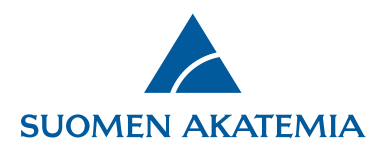

## **Julkaisujen haku hakemukselle VIRTA-julkaisutietopalvelusta**

Hankkeen kannalta tärkeimpien hakijan/konsortion omien julkaisujen (10 kpl) tiedot perusteluineen syötetään hakemuslomakkeella **Tärkeimmät julkaisut ja muut tutkimustuotokset -välilehdelle**. Julkaisutiedot haetaan hakemukselle VIRTA-julkaisutietopalvelusta (**Etsi julkaisu -painike**). Jos julkaisua ei löydy VIRTA-julkaisutietopalvelusta, on julkaisutietoja mahdollista syöttää myös käsin (**Lisää uusi/Päivitä -painike**.) Tärkeimmät julkaisut tulostuvat hakemuspdf:lle vuosijärjestyksessä tekijän mukaan. Täydellinen julkaisuluettelo liitetään hakemukseen **Liitteet**-välilehdellä.

Hakeaksesi julkaisuja VIRTA-julkaisutietopalvelusta paina **Etsi Julkaisu**, kirjoita julkaisun tekijän nimi tai ORCID-tunnus ja paina **Hae**. Voit myös hakea julkaisuja Omat tiedot-välilehdelle tallennetulla ORCID-tunnuksellasi painamalla **Hae omalla ORCID-tunnuksella**. Huomaa, että julkaisujen haku voi kestää muutaman minuutin.

Tietoa VIRTA-julkaisutietopalvelusta Akatemian hauissa: [Suomen Akatemia ja VIRTA-julkaisutietopalvelu -](https://wiki.eduuni.fi/display/cscvirtajtp/Suomen+Akatemia+ja+VIRTA-julkaisutietopalvelu) VIRTA-Julkaisutiedonkeruu - [Eduuni-wiki](https://wiki.eduuni.fi/display/cscvirtajtp/Suomen+Akatemia+ja+VIRTA-julkaisutietopalvelu)

28.3.2025

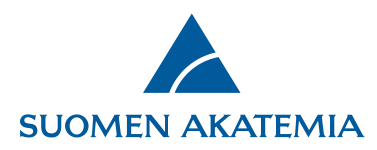

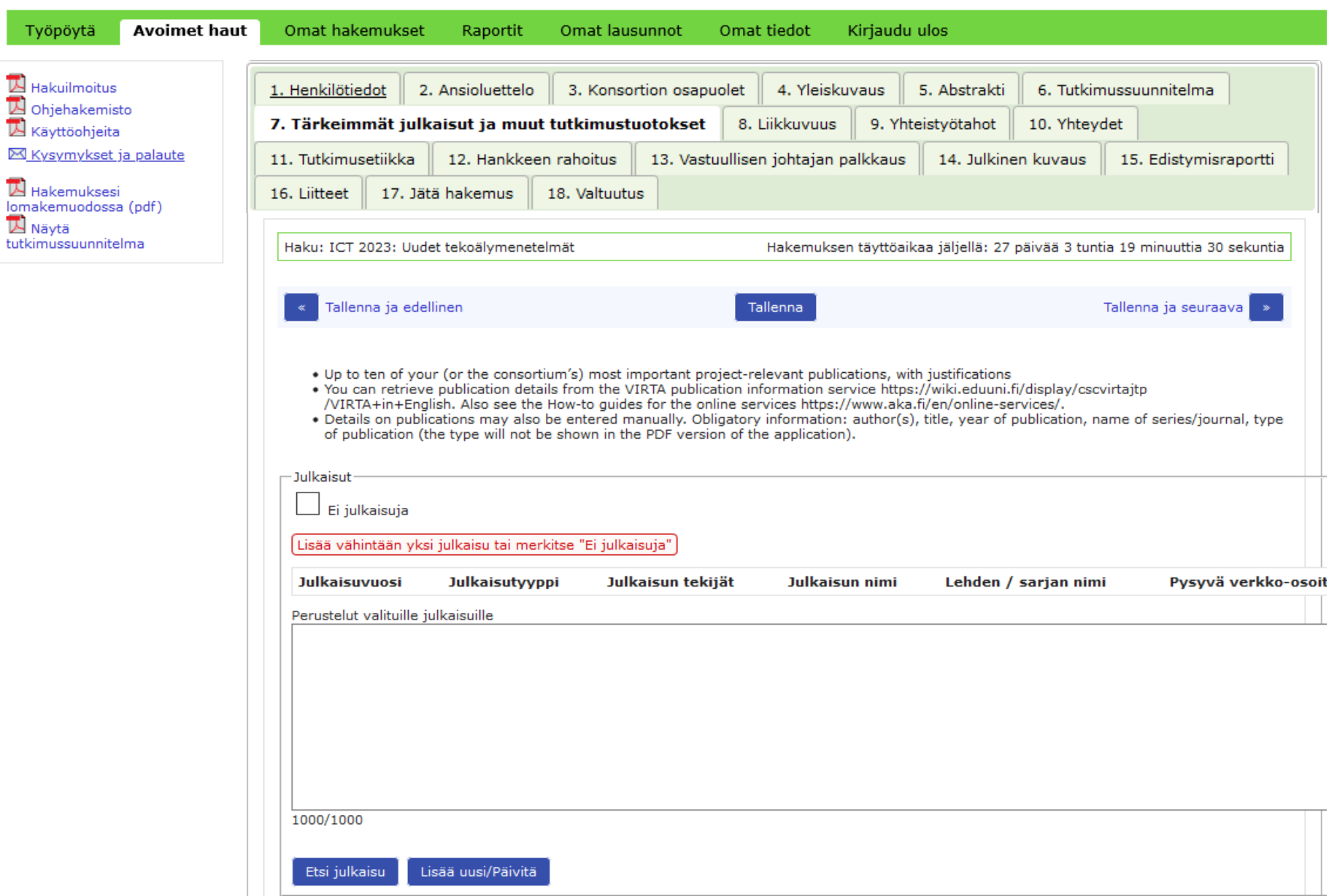

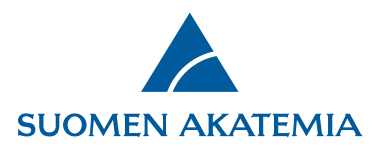

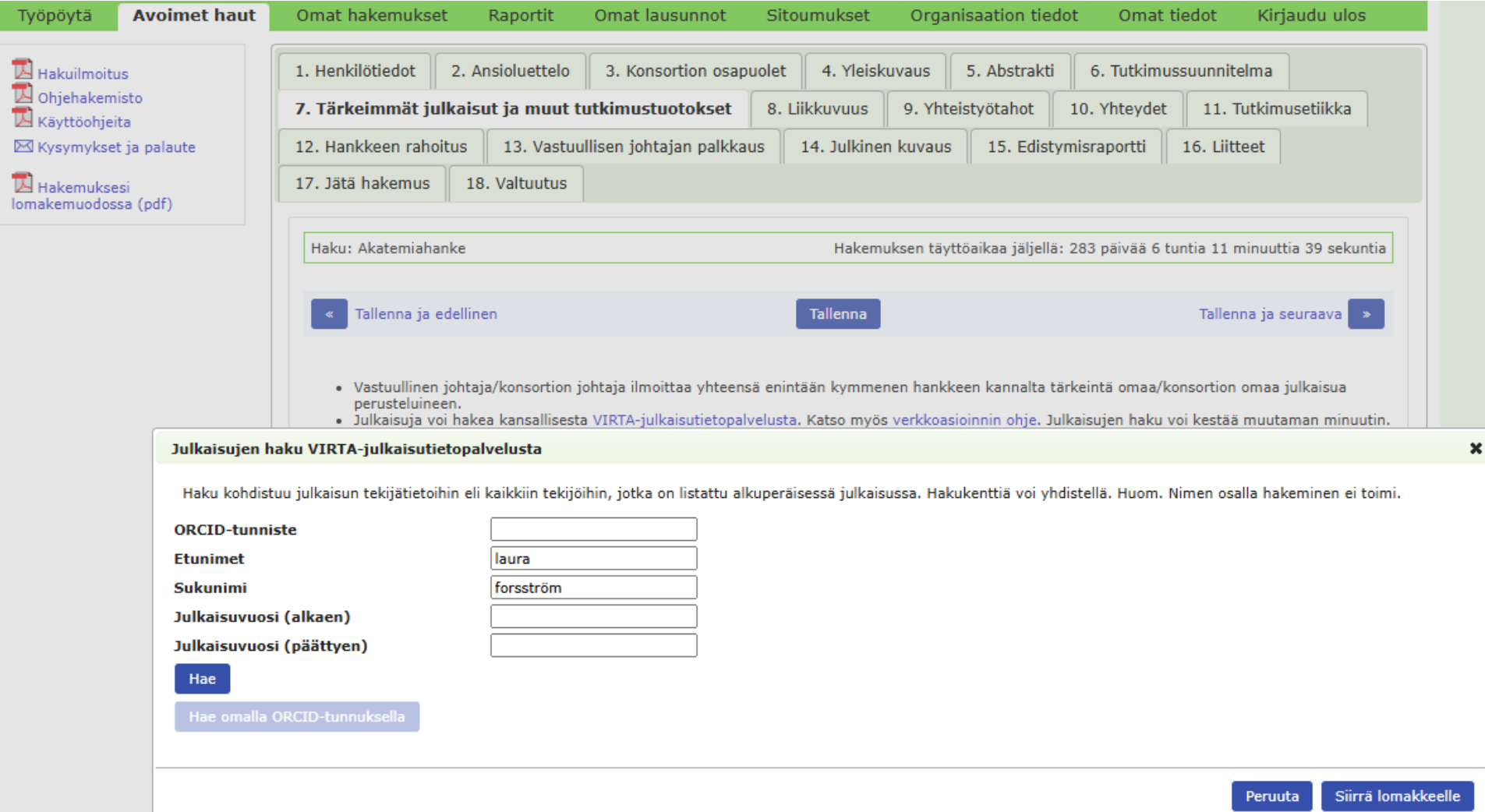

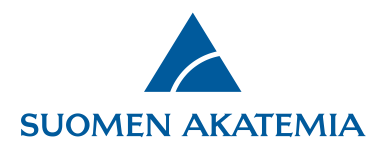

Ruksaa ne julkaisut, jotka haluat siirtää hakemukselle, paina **Siirrä lomakkeelle** ja tallenna välilehti.

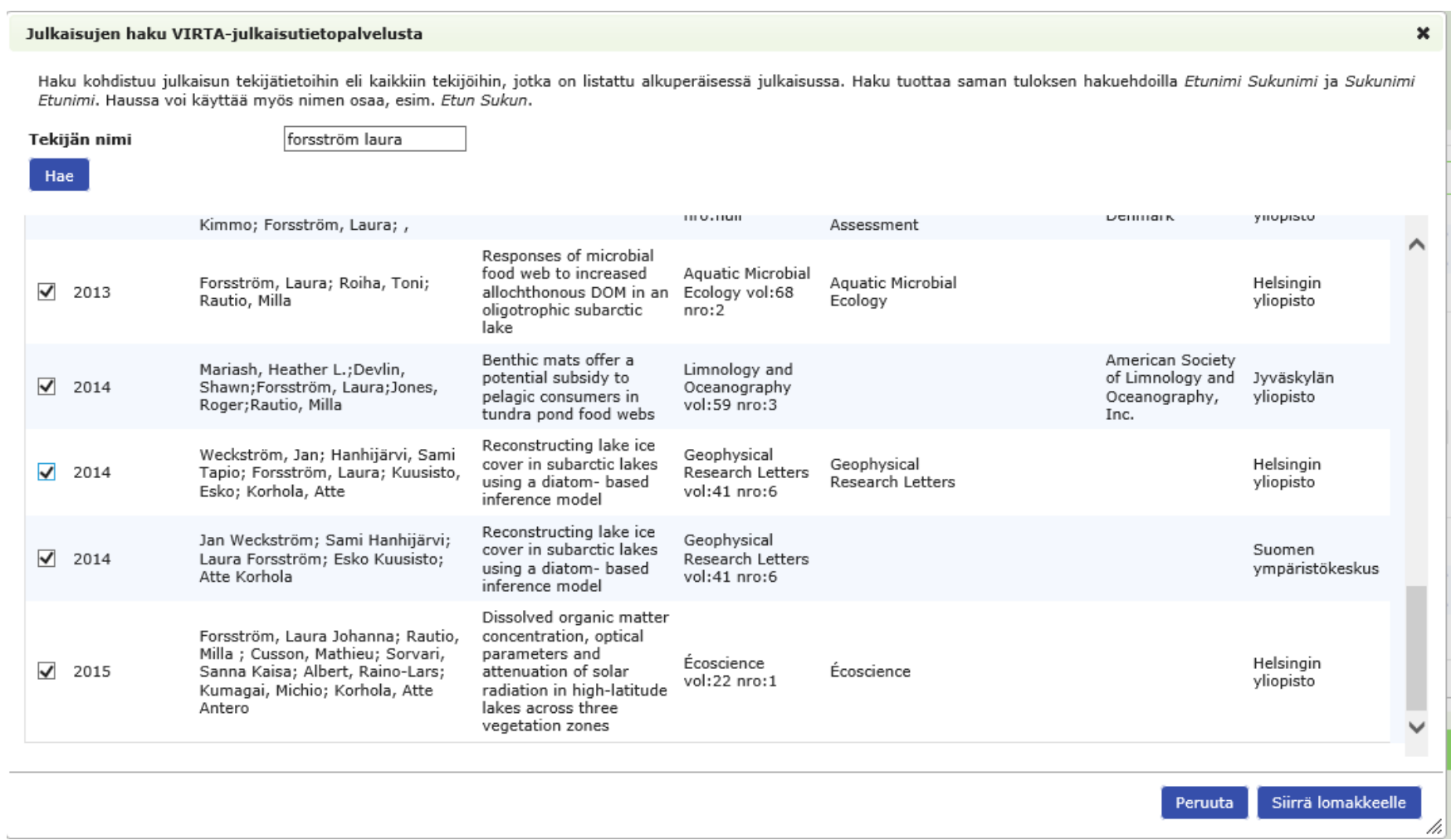

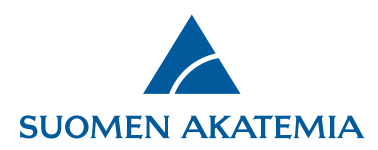

Tarvittaessa voit syöttää julkaisuja myös käsin painikkeesta **Lisää uusi/Päivitä**. Kuvassa punaisella merkityt kentät ovat pakollisia. Syötä pakolliset tiedot ja paina **Lisää uusi/Päivitä**. Julkaisujen lisäämisen jälkeen tallenna välilehti. Jos julkaisun kaikkia lomakkeella vaadittuja pakollisia tietoja ei ole, ohita kyseinen kenttä lisäämällä siihen välilyönti.

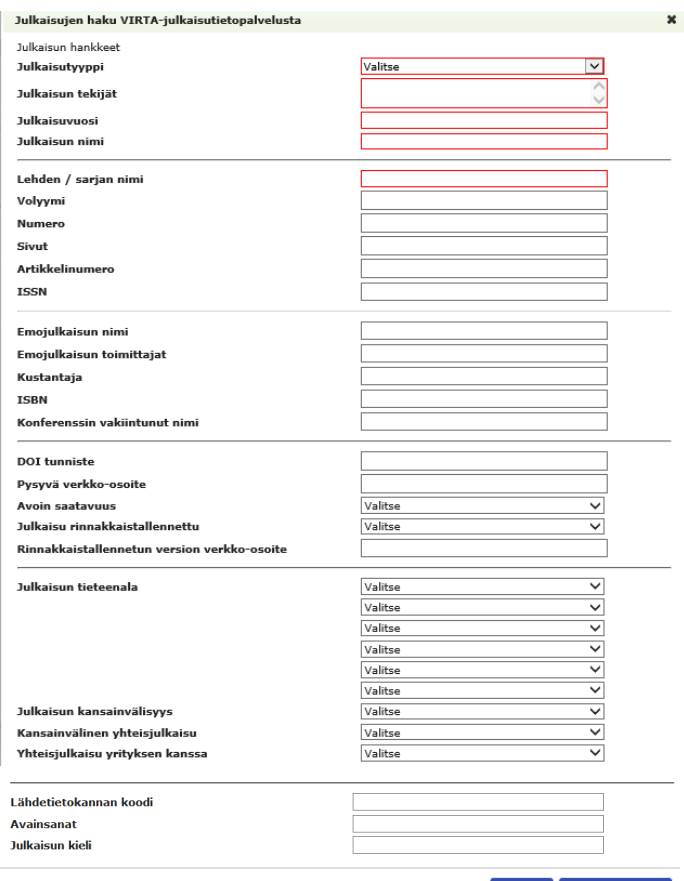

Peruuta Lisää uusi/Päivitä

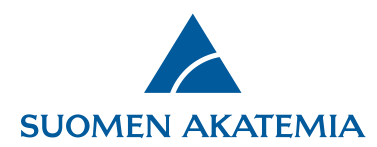

Voit muokata käsin tallennetun julkaisun kaikkia tietoja ja VIRTA-palvelusta haettujen julkaisujen pysyvää verkko-osoitetta painikkeesta

## **Muokkaa**.

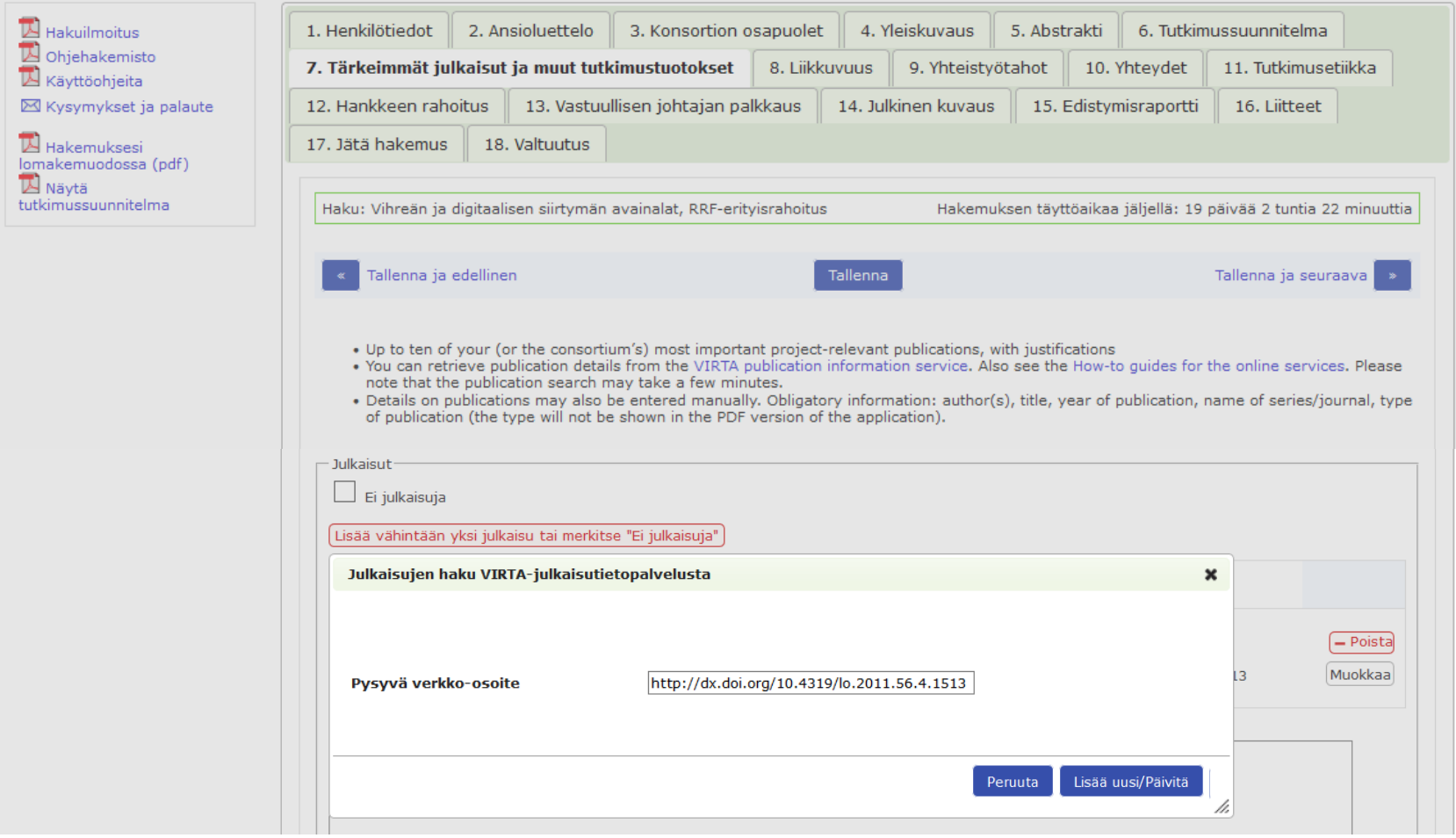